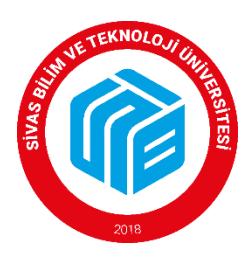

# **SİVAS BİLİM VE TEKNOLOJİ ÜNİVERSİTESİ PERSONEL DAİRE BAŞKANLIĞI**

# **ÖĞRETİM ÜYESİ KADROLARINA ELEKTRONİK BAŞVURU KILAVUZU**

#### **A- Profesör, Doçent, Doktor Öğretim Üyesi Kadrolarına Başvuru İşlemleri 1. Sisteme giriş işlemleri**

İlan web sitesinde yayınlandıktan sonra Üniversite dışından başvuracak adaylar

<https://ubys.sivas.edu.tr/HRM/AkademikBasvuru/PersonelBasvuru/Giris> adresinden kimlik bilgileri ile giriş yapılacaktır. Halen Üniversite personeli olan adaylar UBYS sisteminden giriş yaptıktan sonra menü kısmından akademik kadro ilan başvuru'' kısmından başvurularını yapabileceklerdir.

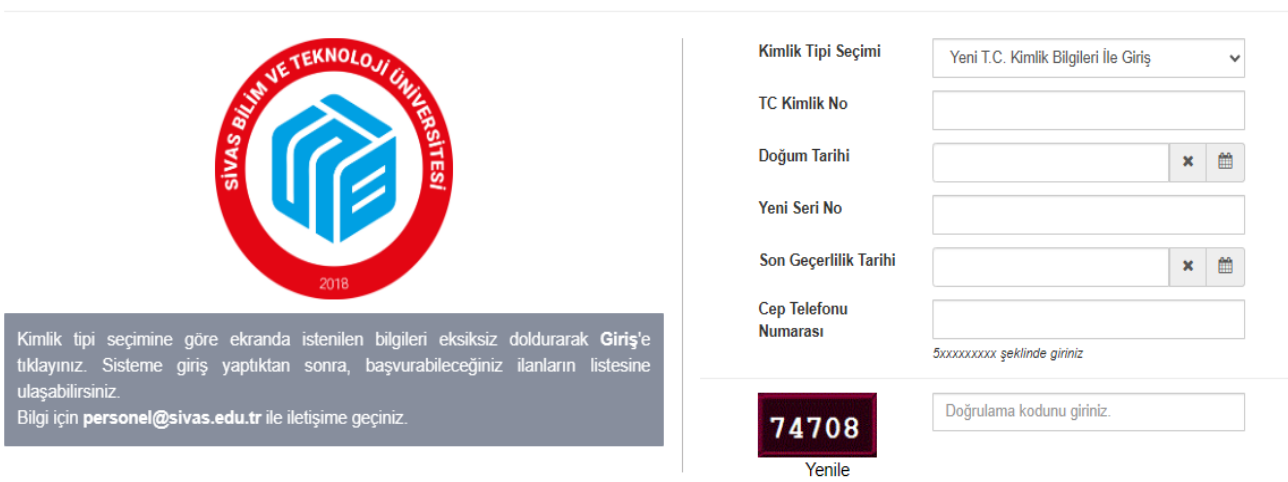

a GIRIŞ

# AKADEMİK PERSONEL BAŞVURU GİRİŞ

## **2. İlan Listesinde Başvurulacak Kadro Seçimi**

Giriş yapıldıktan sonra aktif ilanların listesinin olduğu sayfa açılacaktır. Buradan başvurulmak istenen ilanın üzerinde yer alan **''İlana Başvur''** seçeneği tıklanır.

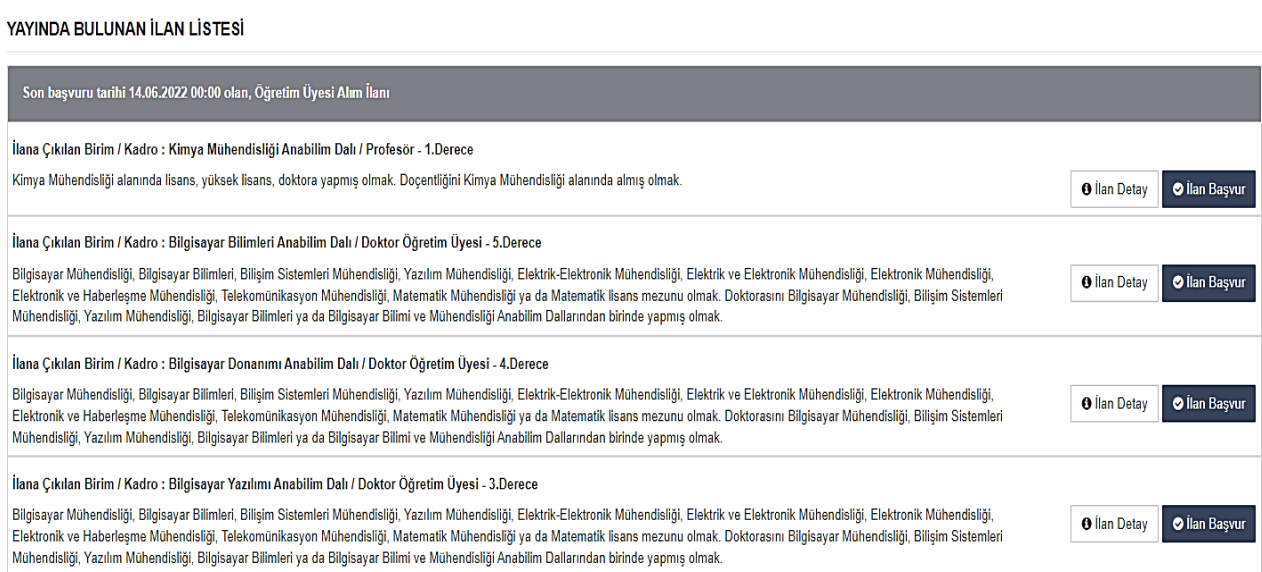

#### **3. Kişi Ve Sınav Bilgilerinin Doldurulması**

Kişi/Sınav Bilgileri menüsünde İletişim bilgileri girilir ve fotoğraf eklenir. **"Dosya ekle"** sekmesinden Yabancı Dil Belgesi yüklenir. *(E-devletten alınan barkodlu belgeler kabul edilir.) "***Ekle"** sekmesi seçilerek dosyalar sisteme yüklenir.

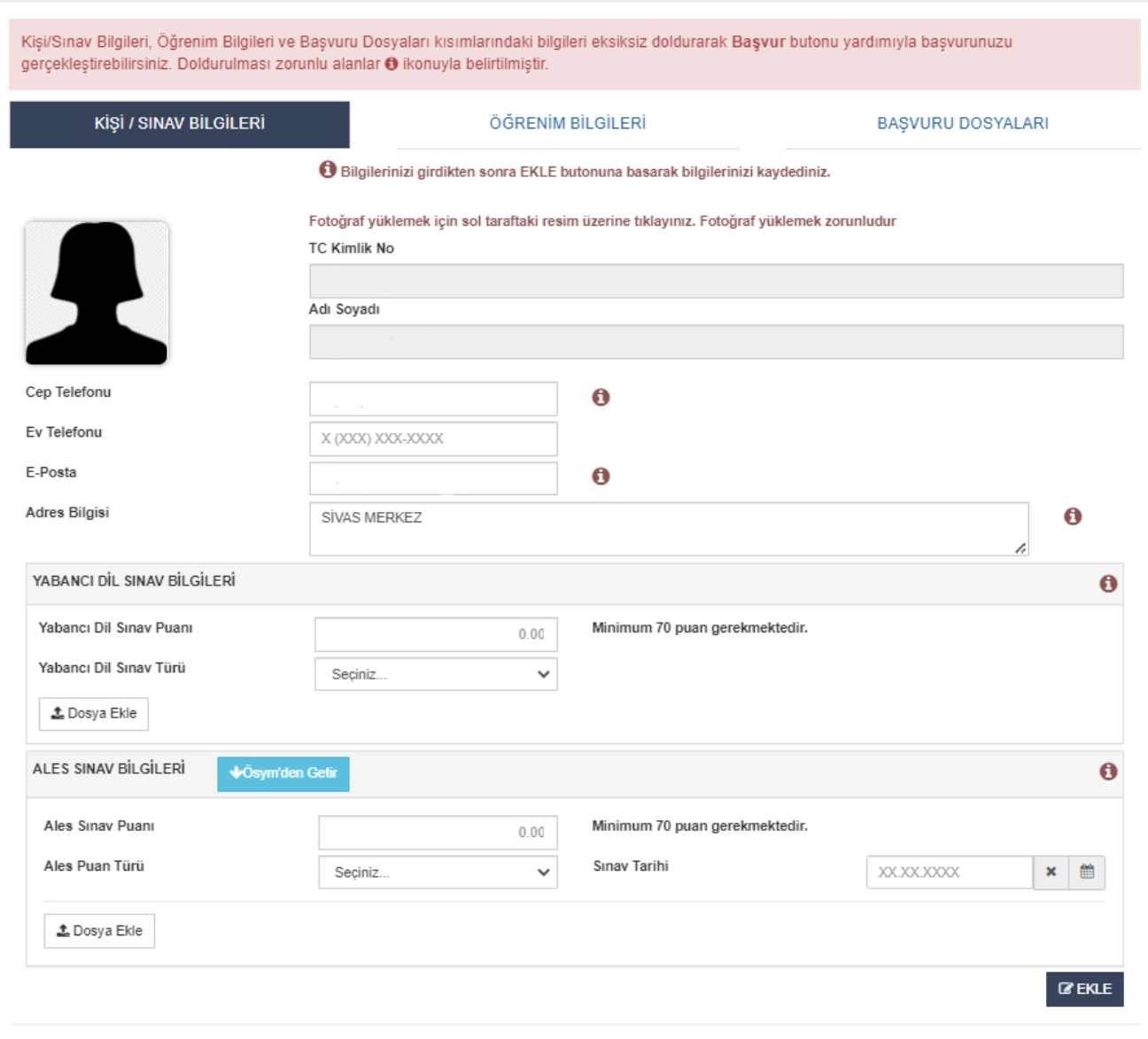

**■ KAPAT B** BAŞVUR

### **4. Öğrenim Bilgilerinin Doldurulması**

Öğrenim bilgileri menüsünden mezun olunan öğrenim bilgileri (lisans, yüksek lisans, doktora ve doçentlik) girilerek mezun belgeleri/diplomalar eklenir. **''Ekle''** seçeneği tıklanarak aşağıda bilgileri girilen öğrenimlerin sıralandığı kontrol edilir.

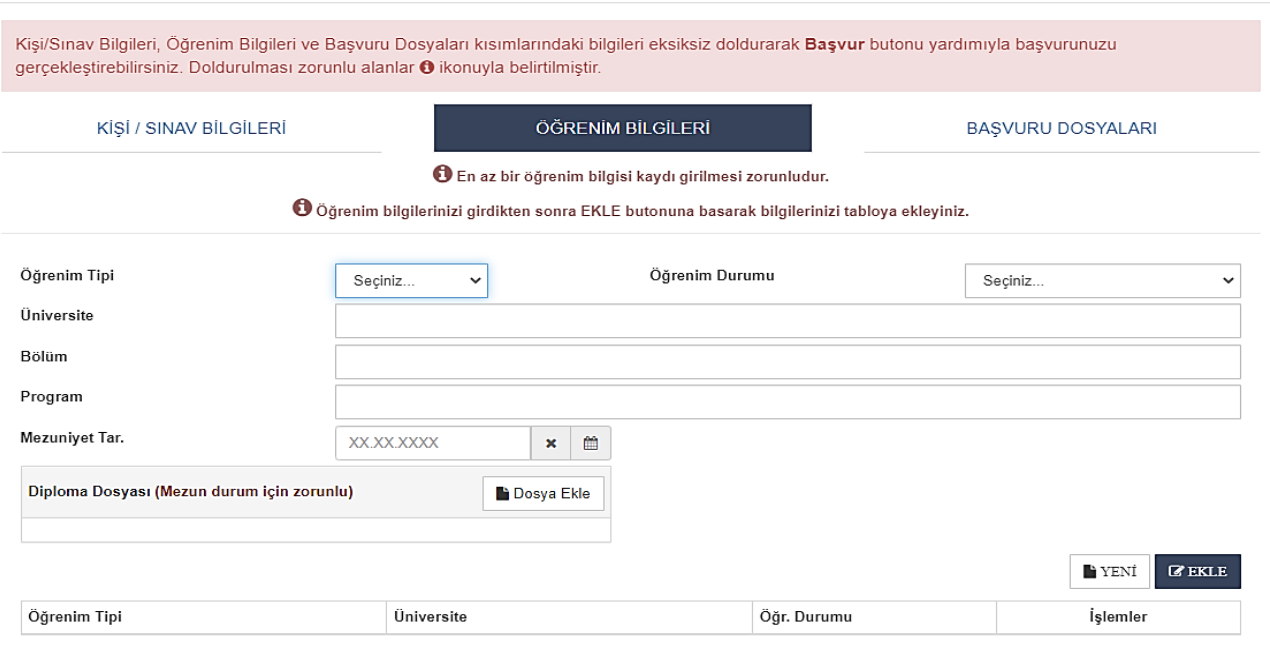

**● KAPAT E BAŞVUR** 

#### **5. Başvuru Dosyaları ile Kişisel Belgelerin Girişi**

#### **a- Profesör kadrosuna başvurularda başvuru dosyalarının yüklenmesi**

- 1. [Öğretim Üyesi Başvuru Formu](https://personel.sivas.edu.tr/media/uploads/images/users/muge/10112023/Ogretim-Uyesi-Basvuru-Formu-(3)-(9).docx) doldurulup imzalanarak ilgili alanda "Dosya Ekle" seçeneği tıklanarak yüklenir.
- 2. Hazırlanan Özgeçmiş ve Eserler Listesi ilgili alanda "Dosya Ekle" seçeneği tıklanarak yüklenir. (Dosya PDF formatında olmalı ve 20 MB geçtiği taktirde birden fazla dosya olarak eklenmeli.)
- 3. Nüfus Cüzdanı Fotokopisi ilgili alanda "Dosya Ekle" seçeneği tıklanarak PDF formatında yükleme yapılır.
- 4. "Askerlik Durum Belgesi" (Askerlik hizmetini yerine getirenlerin terhis belgesini eklemesi gerekmektedir.) ilgili alanda "Dosya Ekle" seçeneği tıklanarak yüklenir.
- 5. "Adli Sicil Kaydı" E-devlet üzerinden temin edilerek ilgili alana "Dosya Ekle" seçeneği tıklanarak yüklenir.
- 6. Kamu Kurum ve kuruluşlarında çalışmış veya çalışmakta olan personel için E-devlet üzerinden alınan 'Hitap Hizmet Dökümü' "Dosya Ekle" seçeneği tıklanarak yüklenir.
- 7. Önceden hazırlanan yayın dosyaları (Makaleler, Projeler, Kitaplar, KÜSİ Faaliyetleri, Patentler, Atıflar, Bildiri ve Kongre Çalışmaları, Lisansüstü Eğitim Faaliyetleri, Editörlük Ve Hakemlik, Ödüller, İdari Görevler, Eğitim-Öğretim Faaliyetlerine Dair Belgeler), ilgili alanda "Dosya Ekle" seçeneği tıklanarak her bir çalışma ayrı ayrı PDF formatında yüklenir. (Dosya PDF formatında olmalı ve 20 MB geçtiği taktirde birden fazla dosya olarak eklenmeli.)
- 8. Önceden doldurularak imzalanan ve PDF olarak taranan [Öğretim Üyeliğine Başvuracak Adayların](https://personel.sivas.edu.tr/media/uploads/images/02092020/Ogretim-Uyeligine-Basvuracak-Adaylarin-Yayinlarin-Degerlendirme---Formu.docx)  [Yayınlarını Değerlendirme Formu](https://personel.sivas.edu.tr/media/uploads/images/02092020/Ogretim-Uyeligine-Basvuracak-Adaylarin-Yayinlarin-Degerlendirme---Formu.docx) (her sayfa paraflı) ilgili alanda "Dosya Ekle" seçeneği tıklanarak PDF formatında yüklenir.
- 9. Önceden doldurularak imzalanan ve PDF olarak taranan [Profesör Kadrolarına Başvuran Adayların](https://personel.sivas.edu.tr/media/uploads/images/users/muge/09062023ilan/Profesor-Kadrolarina-Basvuran-Adaylarin-Asgari-Kosullari-Sagladigina-Dair-Beyanname-(5).docx)  [Asgari Koşulları Sağladığına Dair Beyanname](https://personel.sivas.edu.tr/media/uploads/images/users/muge/09062023ilan/Profesor-Kadrolarina-Basvuran-Adaylarin-Asgari-Kosullari-Sagladigina-Dair-Beyanname-(5).docx) Formu ilgili alanda "Dosya Ekle" seçeneği tıklanarak PDF formatında yüklenir.

*Başvuran adayların, makalelerinin yayımlandığı dergilerin gerekli indeks koşullarını sağladığını çevrim içi başvuruda belgelendirmesi gerekir***.** 

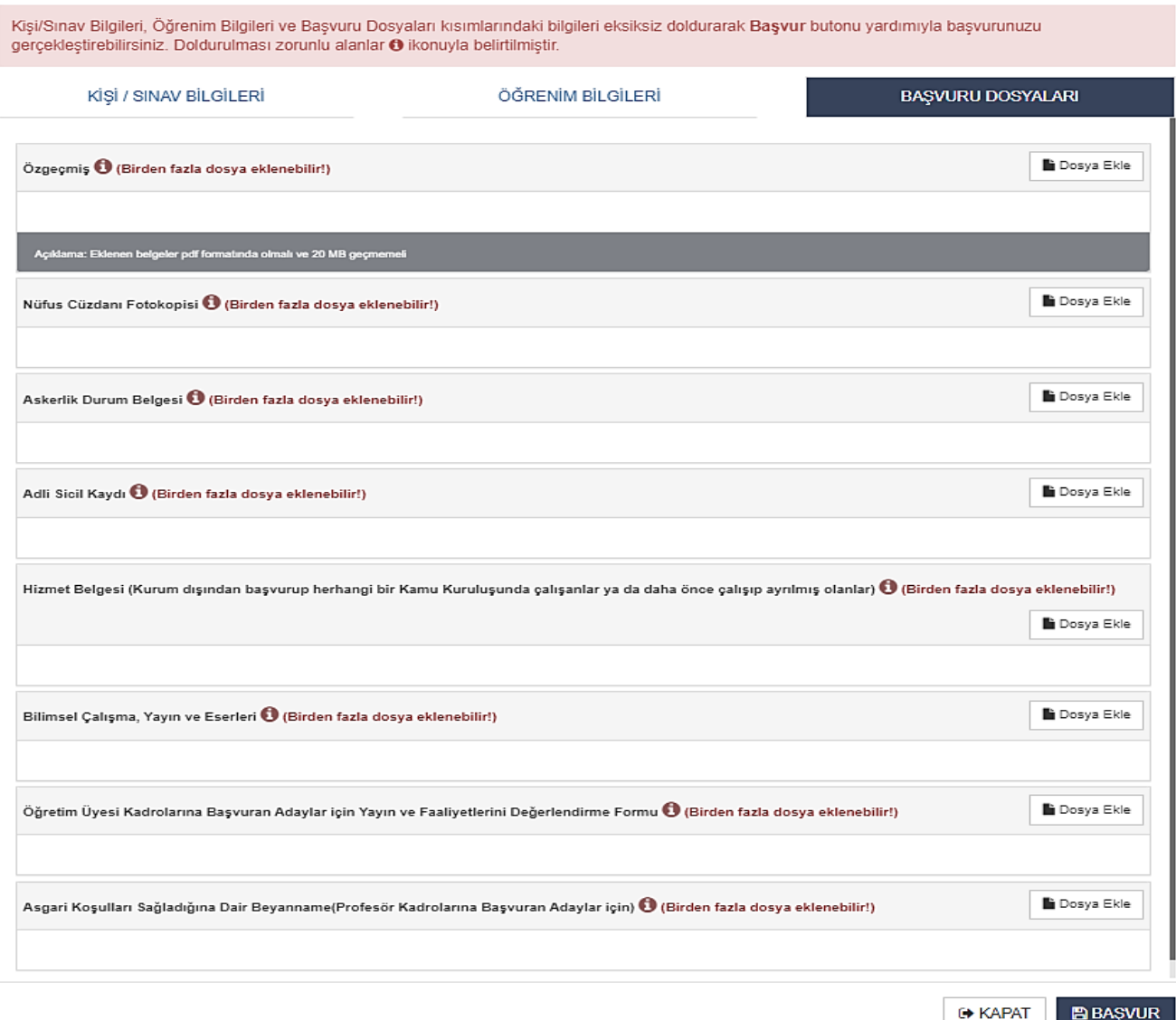

#### **b- Doçent kadrosuna başvurularda başvuru dosyalarının yüklenmesi**

- 1. [Öğretim Üyesi Başvuru Formu](https://personel.sivas.edu.tr/media/uploads/images/users/muge/10112023/Ogretim-Uyesi-Basvuru-Formu-(3)-(9).docx) doldurulup imzalanarak ilgili alanda "Dosya Ekle" seçeneği tıklanarak yüklenir.
- 2. Hazırlanan Özgeçmiş ve Eserler Listesi ilgili alanda "Dosya Ekle" seçeneği tıklanarak yüklenir. (Dosya PDF formatında olmalı ve 20 MB geçtiği taktirde birden fazla dosya olarak eklenmeli.)
- 3. Nüfus Cüzdanı Fotokopisi ilgili alanda "Dosya Ekle" seçeneği tıklanarak PDF formatında yüklenir.
- 4. "Askerlik Durum Belgesi" (Askerlik hizmetini yerine getirenlerin terhis belgesini eklemesi gerekmektedir.) ilgili alanda "Dosya Ekle" seçeneği tıklanarak yüklenir.
- 5. "Adli Sicil Kaydı" E-devlet üzerinden temin edilerek ilgili alana "Dosya Ekle" seçeneği tıklanarak yüklenir.
- 6. Kamu Kurum ve kuruluşlarında çalışmış veya çalışmakta olan personel için E-devlet üzerinden alınan 'Hitap Hizmet Dökümü' "Dosya Ekle" seçeneği tıklanarak yüklenir.
- 7. Önceden hazırlanan yayın dosyaları (Makaleler, Projeler, Kitaplar, KÜSİ Faaliyetleri, Patentler, Atıflar, Bildiri ve Kongre Çalışmaları, Lisansüstü Eğitim Faaliyetleri, Editörlük Ve Hakemlik, Ödüller, İdari Görevler, Eğitim-Öğretim Faaliyetlerine Dair Kanıt Belgeler), ilgili alanda "Dosya Ekle" seçeneği tıklanarak her bir çalışma ayrı ayrı PDF formatında yüklenir. (Dosya PDF formatında olmalı ve 20 MB geçtiği taktirde birden fazla dosya olarak eklenmeli.)
- 8. Önceden doldurularak imzalanan ve PDF olarak taranan [Öğretim Üyeliğine Başvuracak Adayların](https://personel.sivas.edu.tr/media/uploads/images/02092020/Ogretim-Uyeligine-Basvuracak-Adaylarin-Yayinlarin-Degerlendirme---Formu.docx)  [Yayınlarını Değerlendirme Formu](https://personel.sivas.edu.tr/media/uploads/images/02092020/Ogretim-Uyeligine-Basvuracak-Adaylarin-Yayinlarin-Degerlendirme---Formu.docx) (her sayfa paraflı) ilgili alanda "Dosya Ekle" seçeneği tıklanarak PDF formatında yüklenir.
- 9. Doçent Kadrosuna Başvuran Adaylar İçin [Doçentlik Sözlü Sınav Formu](https://personel.sivas.edu.tr/media/uploads/images/formlar/Docentlik-Sozlu-Sinav--Formu.docx) (Daha Önce Sözlü Sınava Girmeyen Adaylar) doldurulup imzalanarak veya Sözlü Sınav Başarı Belgesi (Daha Önce Sözlü Sınava Girip Başarılı Sayılan Adaylar) ilgili alanda "Dosya Ekle" seçeneği tıklanarak PDF formatında yüklenir.

*Başvuran adayların, makalelerinin yayımlandığı dergilerin gerekli indeks koşullarını sağladığını çevrim içi başvuruda belgelendirmesi gerekir.* 

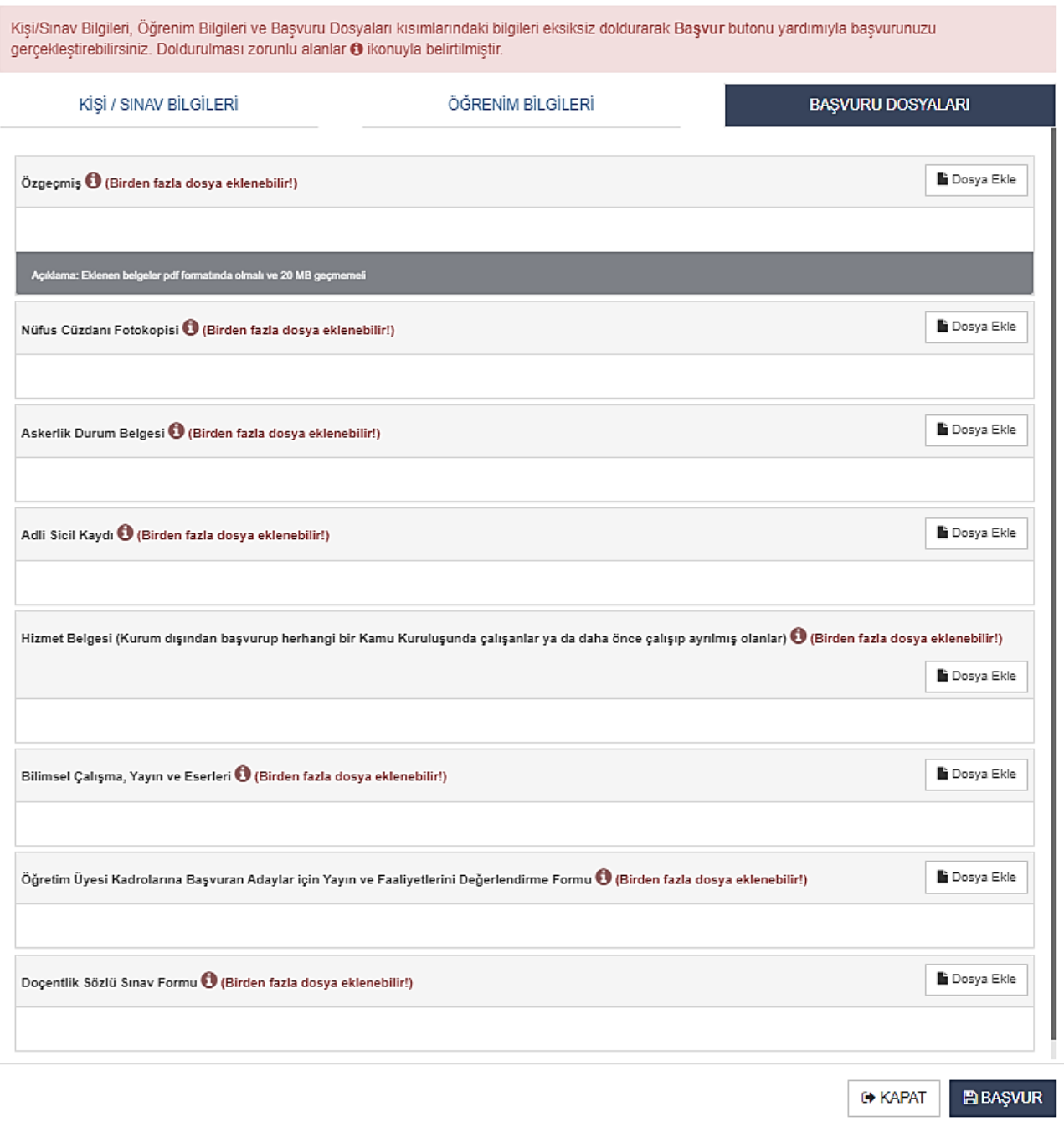

#### **c- Doktor Öğretim Üyesi kadrosuna başvurularda başvuru dosyalarının yüklenmesi**

- 1. [Öğretim Üyesi Başvuru Formu](https://personel.sivas.edu.tr/media/uploads/images/users/muge/10112023/Ogretim-Uyesi-Basvuru-Formu-(3)-(9).docx) doldurulup imzalanarak ilgili alanda "Dosya Ekle" seçeneği tıklanarak yüklenir.
- 2. Hazırlanan Özgeçmiş ve Eserler Listesi ilgili alanda "Dosya Ekle" seçeneği tıklanarak yüklenir. (Dosya PDF formatında olmalı ve 20 MB geçmemeli)
- 3. Nüfus Cüzdanı Fotokopisi ilgili alanda "Dosya Ekle" seçeneği tıklanarak PDF formatında yüklenir.
- 4. "Askerlik Durum Belgesi" (Askerlik hizmetini yerine getirenlerin terhis belgesini eklemesi gerekmektedir.) ilgili alanda "Dosya Ekle" seçeneği tıklanarak yüklenir.
- 5. "Adli Sicil Kaydı" E-devlet üzerinden temin edilerek ilgili alana "Dosya Ekle" seçeneği tıklanarak yüklenir.
- 6. Kamu Kurum ve kuruluşlarında çalışmış veya çalışmakta olan personel için E-devlet üzerinden alınan 'Hitap Hizmet Dökümü' "Dosya Ekle" seçeneğine tıklanarak yüklenir.
- 7. Önceden hazırlanan yayın dosyaları (Makaleler, Projeler, Kitaplar, KÜSİ Faaliyetleri, Patentler, Atıflar, Bildiri ve Kongre Çalışmaları, Lisansüstü Eğitim Faaliyetleri, Editörlük Ve Hakemlik, Ödüller, İdari Görevler, Eğitim-Öğretim Faaliyetlerine Dair Kanıt Belgeler), ilgili alanda "Dosya Ekle" seçeneği tıklanarak her bir çalışma ayrı ayrı PDF formatında yüklenir.
- 8. Önceden doldurularak imzalanan ve PDF olarak taranan [Öğretim Üyeliğine Başvuracak Adayların](https://personel.sivas.edu.tr/media/uploads/images/02092020/Ogretim-Uyeligine-Basvuracak-Adaylarin-Yayinlarin-Degerlendirme---Formu.docx)  [Yayınlarını Değerlendirme Formu](https://personel.sivas.edu.tr/media/uploads/images/02092020/Ogretim-Uyeligine-Basvuracak-Adaylarin-Yayinlarin-Degerlendirme---Formu.docx) (her sayfa paraflı) ilgili alanda "Dosya Ekle" seçeneği tıklanarak PDF formatında yüklenir.

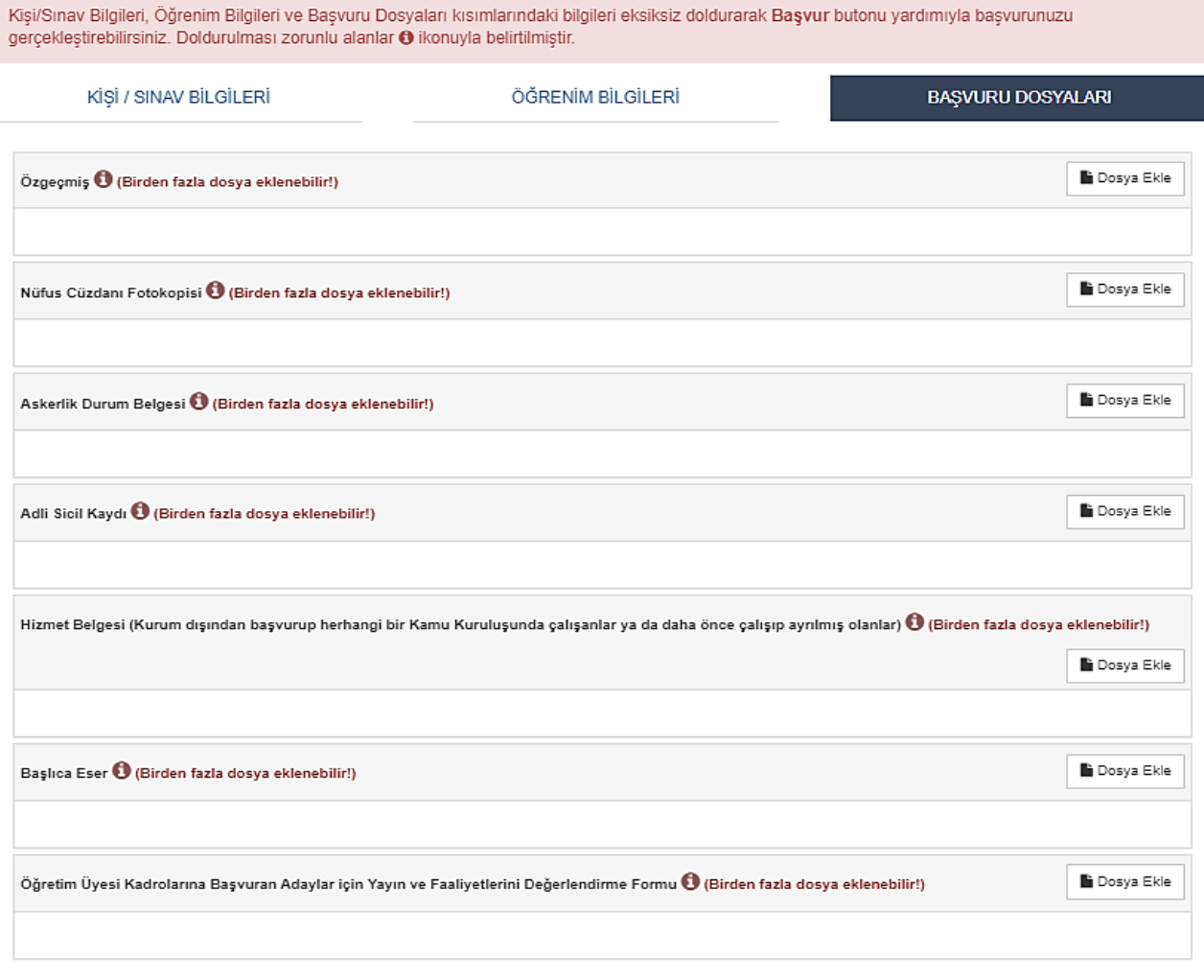

#### **6. Başvurunun Tamamlanması**

İlgili bilgi ve belge girişi tamamlandıktan sonra **''BAŞVUR''** seçeneği tıklanarak açılan ''Başvuru Raporu'' penceresinden başvuru onayladıktan sonra başvuru tamamlanır.

#### **1. İstenen Belgeler**

- 1- Başvuru Formu
- 2- Özgeçmiş ve Eserler (Yayın) Listesi
- 3- Nüfus Cüzdanı Fotokopisi
- 4- Fotoğraf
- 5- Askerlik Durum Belgesi (E-devletten alınan belgeler kabul edilir.)
- 6- Adli Sicil Kaydı (E-devletten alınan belgeler kabul edilir.)
- 7- Lisans, Y. Lisans, Doktora ve Doçentlik Belgeleri (Profesör ve Doçent Kadroları İçin) (*E-Devlet çıktısı veya E- Devlet harici ise belgelerinin Aslı veya ıslak imzalı/mühürlü onaylı belge olmalıdır.)*
- 8- Yabancı Dil Sınavı Sonuç Belgesi veya kare kodlu sonuç çıktısı
- 9- Hizmet Belgesi **(Kamu Kurum ve Kuruluşlarında Çalışmış ya da çalışmakta olanlar Adaylar İçin)**
- 10- Adayın Bilimsel Çalışma, Yayın ve Eserleri
- 11- Öğretim Üyeliğine Başvuracak Adayların Yayınlarını Değerlendirme Formu *(Her Sayfası Paraflı)*
- 12- Doçent Kadrosuna Başvuran Adaylar İçin Doçentlik Sözlü Sınav Formu (**Daha Önce Sözlü Sınava Girmeyen Adaylar),** veya Sözlü Sınav Başarı Belgesi **(Daha Önce Sözlü Sınava Girip Başarılı Sayılan Adaylar)**
- 13- Profesör Kadrolarına Başvuran Adaylar İçin Asgari Koşulları Sağladığına Dair Beyanname ve Başlıca Araştırma Eserleri
- 14- İlanda belirtilen sertifika veya belgeler *(İlan Şartında Belirtilmişse)*